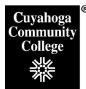

## How to Retrieve a Course Outline/Syllabus Report from the Course Inventory Management System (CIM)

🔂 Home

Discover

(→ Sign out

Ψ

5

## Step 1: Log into the CIM System

- Open the Firefox browser. This is the vendor-recommended browser.
- Log in to My Tri-C Space.
- From the Main Menu, click Discover

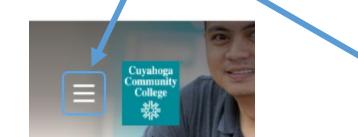

- Type Curriculum in the search bar
- Click on the CIM Course Proposals link

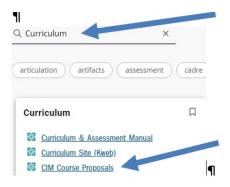

This will take you to the CIM landing page, seen below. Click the box that appears asking you to complete Log in.

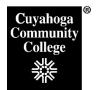

Office of Curriculum Development For help, call X4892 or X0235

## Step 2: Search for the course to review

• From the Course CIM landing page, enter the Subject code and course number of the desired course (i.e. ENG-1010)\* in the search box and click the green **Search button**.

| Course Inv                                   | entory Mana                                                                                              | gement        | :              |   |   |               |          |   |           | Help 🧕 |
|----------------------------------------------|----------------------------------------------------------------------------------------------------|---------------|----------------|---|---|---------------|----------|---|-----------|--------|
| se an asterisk (*) ir<br>v th "MATH", and *I | d deactivate courses.<br>1 the search box as a wi<br>MATH* everything that<br>1 des a list of predefined | contains "MAT | H". The system |   |   | ode, Title, V |          |   | √ Status. |        |
| Course Code                                  | Title                                                                                                    |               |                |   |   |               | Workflow | v | Status    |        |
| ENG-1010                                     | College Composition I                                                                                    |               |                | _ | _ | _             | _        | _ | _         | ^      |

\*You must include the hyphen between the subject code and course number or the system will not find your course.

• You can also do a search with just the subject area (i.e. HIST) to pull up a listing of all courses for that subject.

## Step 3: View and Save the Course Outline Report

Click on the course you wish to review and check the Status. If the course has a status of "Edited", this indicates the course is in the process of being updated. To view the currently approved outline, scroll down and click the link in the History box on the right-hand side of the screen. This will open a new window where you can select the Course Outline Report Word button to view the approved course outline. If the Status column is blank, simply click the Course Outline Report Word button on the left-hand side of the screen to view the approved course outline. This will open an Official Course Outline Report that includes the required syllabus language for Academic Credit, Accessibility Statement, Attendance Tracking, Essential Learning Outcomes Statement, the Concealed Carry Statement, and the COVID-19 statement.

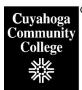

Office of Curriculum Development For help, call X4892 or X0235

| HIST               | Search Archive - OR - Propose New Course     | Quick Searches ~         |
|--------------------|----------------------------------------------|--------------------------|
| Course Code        | Title Workflow                               | Status                   |
| HIST-1010          | History of Civilization I                    | ^                        |
| HIST-101H          | Honors History of Civilization I             |                          |
| HIST-1020          | History of Civilization II                   | Edited                   |
| HIST-102H          | Honors History of Civilization II            |                          |
| HIST-1510          | United States History to 1877                |                          |
| HIST-151H          | Honors United States History to 1877         |                          |
| LUCT 45:00         | ייוו יין אין אין אין אין אין אין אין אין אין | V                        |
| Deactivate         | Changes saved but not submitted              |                          |
| Export to PDF      |                                              |                          |
| Course Outline     | e Report PDF 🔎                               |                          |
| Export to Wor      | d                                            |                          |
| Course Outline     | e Report Word 🗐                              | Ed Course                |
| Shred Proposa      |                                              | <u>Previc v Workflov</u> |
| Viewing: <b>HI</b> | ST-1020 : History of Civilization II         | History                  |
| Last approve       | d: 07/14/18 4:32 am                          | 1. Jul 14, 2018 by       |
| Last edit: 07/     | /19/18 9:59 am                               | Cheryl Kovach            |
| Changes propos     | ed by: Rania Assily                          | (Cheryl.Kovach)          |

• Do a **Save As** to your departmental drive/location where you wish to develop your syllabus.

| File name:    | HIST-1010_ History of Civ |       | ~         |  |   |   |
|---------------|---------------------------|-------|-----------|--|---|---|
| Save as type: | Word Document (*.docx)    |       |           |  | ~ |   |
| Author        | Kovach, Cheryl            | Tags: | Add a tag |  |   |   |
|               |                           |       |           |  |   | 1 |

- Click **the Save As Drop Down box** to change the Save as Type from Web page to Word Document.
- Add additional information, such as assignment descriptions, weekly schedule, etc. to the syllabus as appropriate.